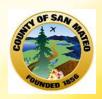

#### **County of San Mateo Avatar**

# DIAGNOSIS (ADMISSION) & UPDATE, CONTRACTOR TX PLAN (INCLUDES ASSESSMENT DATE & CONSENT TO TREATMENT DATE), CSI ADMISSION, LOCUS & CALOCUS,

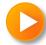

### Diagnosis (Admission)

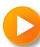

#### WHEN IS THE FORM USED?

The Diagnosis is entered at <u>Admission</u>, <u>Discharge</u> and should be <u>Updated</u> if the Diagnosis changes after admission.

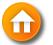

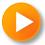

#### **DIAGNOSIS (ADMISSION)**

Entering an initial diagnosis: Menu Path > Avatar PM > Client Management > Client Information > Diagnosis or

Select from Forms & Data > My Forms Diagnosis

Select Client screen, enter the client ID in the Client Name/ID field, click the **Search** button, and select the corresponding entry.

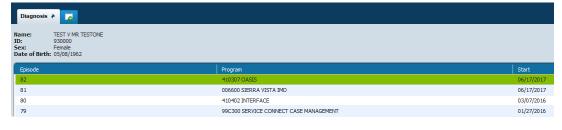

The Episode Selection pre-display shows if the client has multiple episodes.
Select an episode, click OK.

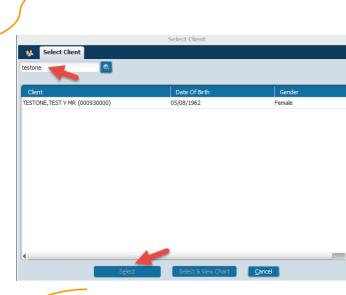

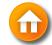

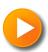

#### **DIAGNOSIS (ADMISSION)**

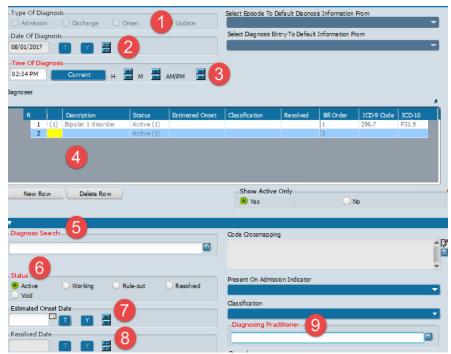

- 1. In the Type Of Diagnosis field (Admission)
- 2. Selecting Admission or Discharge populates the client's admission or discharge date in the Date of Diagnosis field.
- 3. In the  $\overline{\text{Time Of Diagnosis}}$  field, enter the diagnosis time.
- 4. In the Diagnosis Axis I field, click New Row. A blue row is added.
- $5. \ In \ the \ {\color{red} \textbf{Diagnosis Search}} \ field, search \ for \ the \ diagnosis.$
- 6. Select Status
- 7. Enter Estimated Onset Date (if necessary)
- 8 . Enter Resolved date (if necessary)
- 9. Enter Diagnosing Practictioner
- 10. Select "Submit" to save the form.

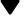

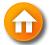

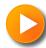

## Diagnosis Update & Discharge

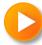

#### **DIAGNOSIS (UPDATE)**

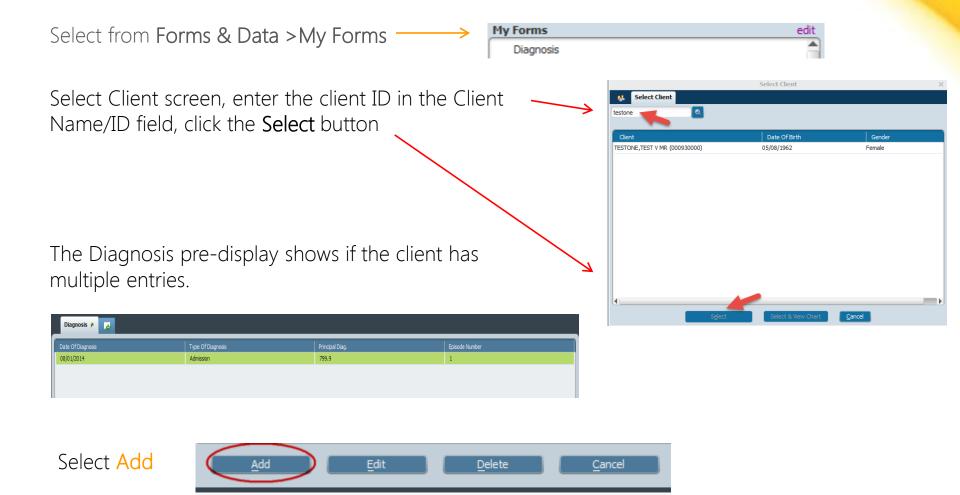

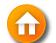

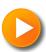

#### **DIAGNOSIS (UPDATE)**

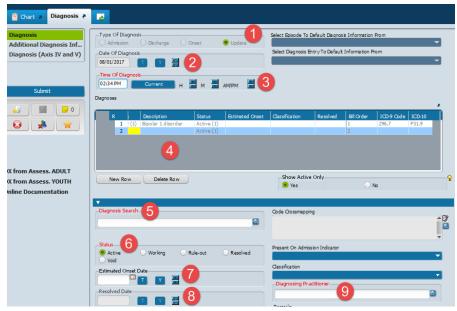

- 1. In the Type Of Diagnosis field (Update), select the diagnosis is associated with the client.
- 2. Selecting Admission or Discharge populates the client's admission or discharge date in the
- 3. Date of Diagnosis field.
- 4. In the Diagnosis Axis I field, click New Row. A blue row is added.
- 5. In the Diagnosis Search field, search for the diagnosis.
- 6. Select Status
- 7. Enter Estimated Onset Date (if necessary)
- 8 . Enter Resolved date (if necessary)
- 9. Enter Diagnosing Practictioner
- 10. Select "Submit" to save the form.

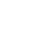

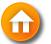

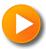

## Contractor Treatment Plan (Includes Entering the Assessment Date & Consent to Treatment Date)

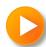

#### **CONTRACTOR TREATMENT PLAN**

Select from Forms & Data > My Forms

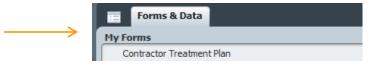

Select Client screen, enter the client ID in the Client Name/ID field, click the **Select** button

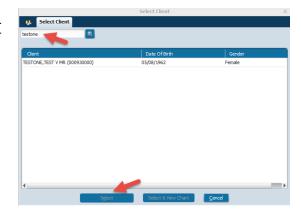

The Contractor/Field based Treatment Plan form has 2 sections

1. Contractor/field Based Treatment Plan

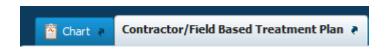

2. Client Overall Goal

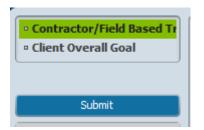

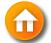

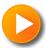

#### **CONTRACTOR TREATMENT PLAN**

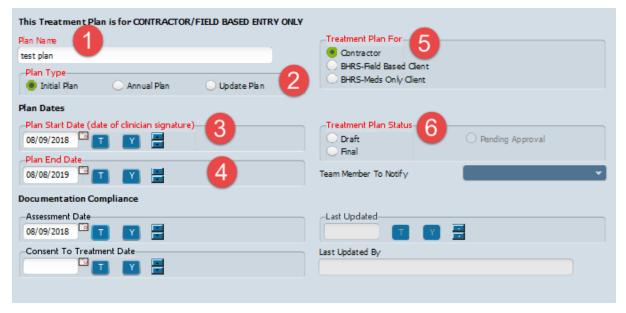

Red=Required fields

- 1. Plan Name , (Naming convention = Client's preferred Name, Type of Plan & Year) (example test plan)
- 2. Plan Type (Annual Plan, Initial Plan, Update Plan)
- 3. Plan Start Date (date of clinician signature).
- 4. Plan End Date (auto populates once the Plan Start is entered)
- 5. Treatment Plan For
- 6. Treatment Plan Status (Draft, Final, Pending Approval)

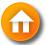

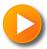

#### **CONTRACTOR TREATMENT PLAN**

6. Type the (Client's Overall Goal – listed on paper Treatment Plan)

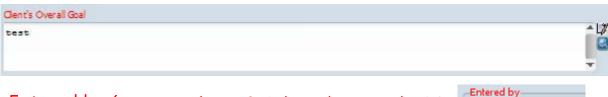

- 7. Entered by (auto populates & is based on user login)
- 8. Clinical Staff Responsible [INGALL BULL (060050)]
- 9. Select, Add The goal disappears (not to worry)
- 10. Use chevron to select the goal

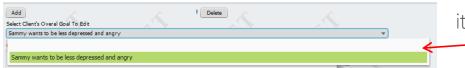

it appears in green on the dropdown list

JOSEPH DELAGUILA (02064

Clent's Overall Goal

11. Return to Contractor/Field Based Treatment Plan Section

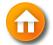

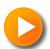

## **ENTERING ASSESSMENT DATE**& CONSENT TO TREATMENT DATE

Contractors who are also the Client's Care Coordinator should include the date when the client Assessment was completed

In the Documentation Compliance section

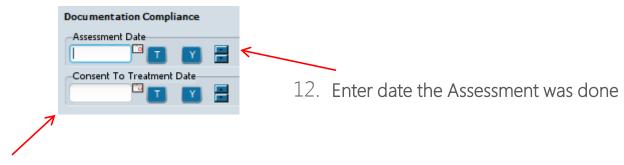

13. Enter Consent To Treatment Date

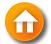

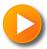

#### TREATMENT PLAN COMPLETION

14. If everything is complete, you can now change the status from Draft to **Final** ( the (Draft watermark disappears)

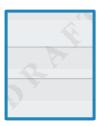

This Treatment Plan is for CONTRACTOR/FIELD BASED ENTRY ONLY Treatment Plan For Plan Name Contractor test plan BHRS-Field Based Client Plan Type BHRS-Meds Only Client Annual Plan O Update Plan Initial Plan Plan Dates -Plan Start Date (date of clinician signature)-O Pending Approval Draft 08/09/2018 Plan End Date Team Member To Notify 08/08/2019

You can submit the form in Draft status if changes need to be made later.

Forms left in Draft status will not be counted as having a up-to-date Tx Plan and services billed will not eligible to be paid.

15. Click Submit to save

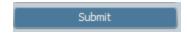

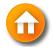

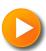

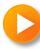

The CSI Admission form is part of the Admission Bundle (OUTPATIENT) or can be accessed from Forms & Data > My Forms or by Search Forms or

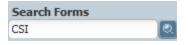

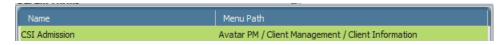

- 1. Birth Name (Last)
- 2. Birth Name (First)
- 3. Birth Name (Middle)
- 4. Birth Name (Suffix)
- 5. Mother's First Name
- 6. Fiscally Responsible County
- 7. Place of Birth County
- 8. Place of Birth State
- 9. Place of Birth -Country

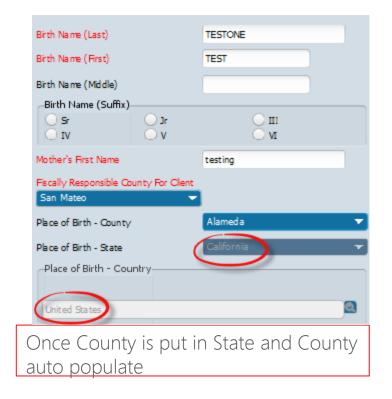

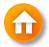

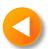

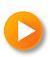

- 10. Ethnicity
- 11. Primary Language
- 12. Conservatorship/Court Status

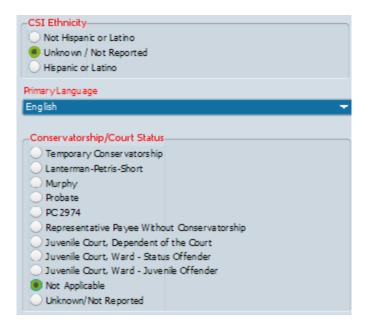

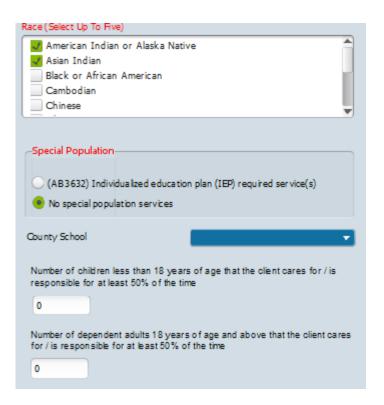

- 13. Race (Select up to 5)
- **14. Special Population** If client is a child then County School should be selected from the drop down box.
- 15. Number of children less than 18 client is responsible at least 50% of time
- 16. Number of dependent adults client is responsible at least 50% of time

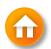

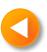

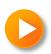

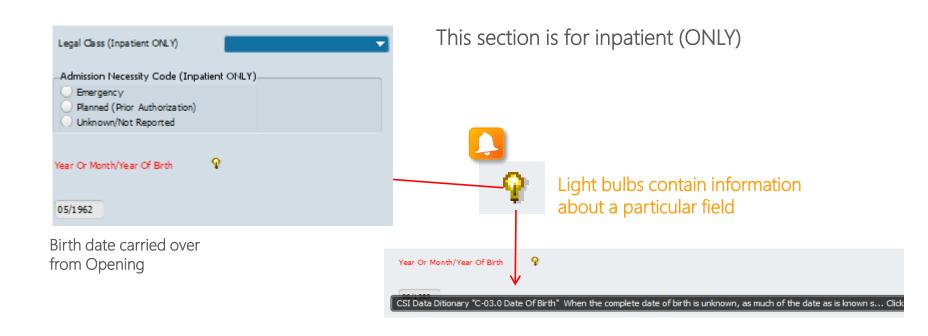

Click Submit to save

Submit

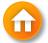

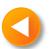

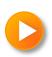

## CONTRACTOR LOCUS & CALOCUS ENTRY

The Contractor LOCUS & CALOCUS Entry forms or can be accessed from Forms & Data> My Forms or by Search Forms or Avatar CWS/Contractor Document Entry

The Contractor LOCUS & CALOCUS Entry forms have 2 sections

1. LOCUS Scores

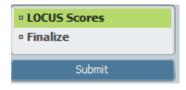

2. Finalize

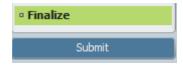

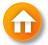

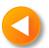

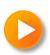

#### **LOCUS Scores Section**

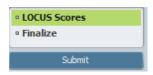

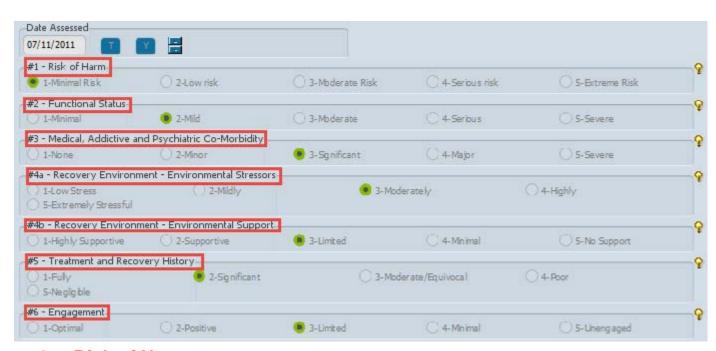

- 1. Risk of Harm
- 2. Functional Status
- 3. Medical, Addictive and Psychiatric Co-Morbidity
- 4a. Recovery Environment Stressors
- 4b. Recovery Environment Support
- 5. Treatment and Recovery History
- 6. Engagement

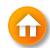

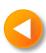

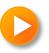

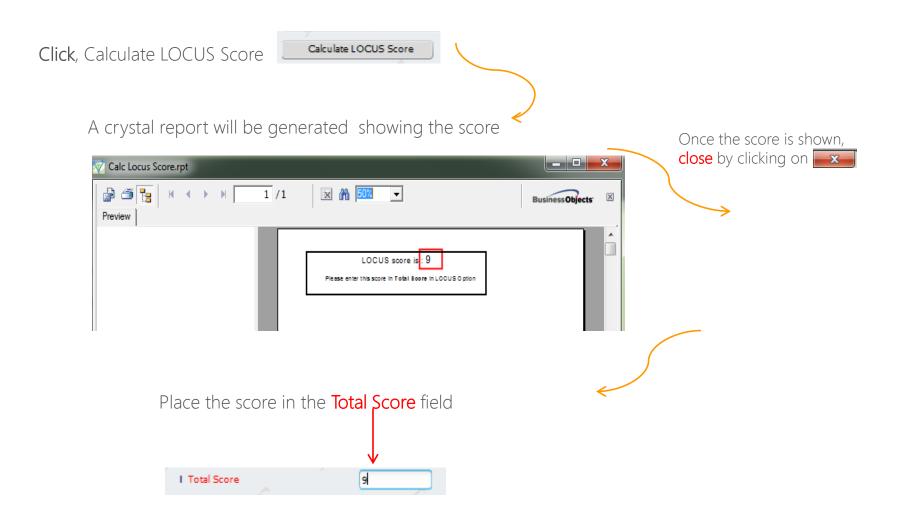

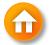

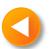

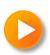

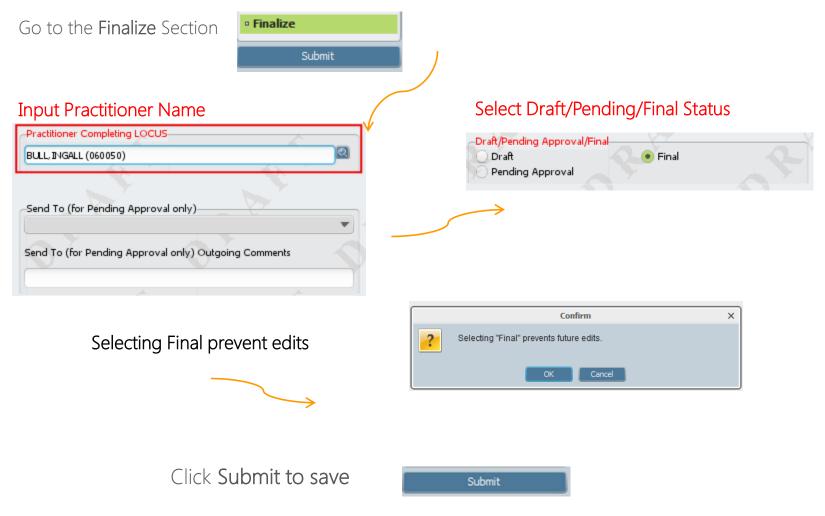

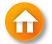

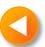

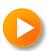

### **CONTRACTOR CALOCUS ENTRY** (FOR YOUTH)

#### **LOCUS Scores Section**

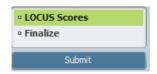

- 1. Risk of Harm
- 2. Functional Impairment
- 3. Co-morbidity
- 4a. Recovery Environment Stressors
- 4b. Recovery Environment Support
- 5. Resiliency and Treatment History
- 6a. Treatment, Acceptance Engagement Child/Adolescent\*
- 6b. Treatment, Acceptance Engagement Parent/Care-taker\*

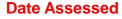

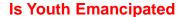

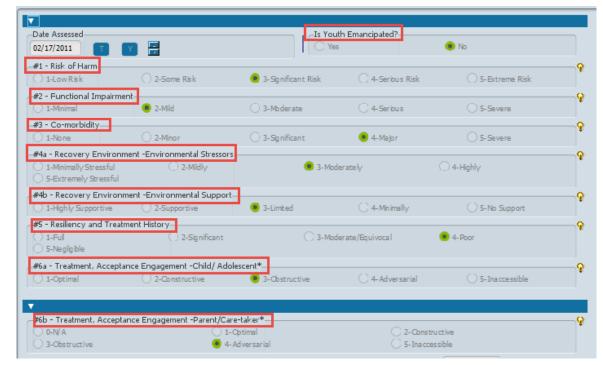

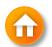

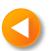

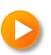

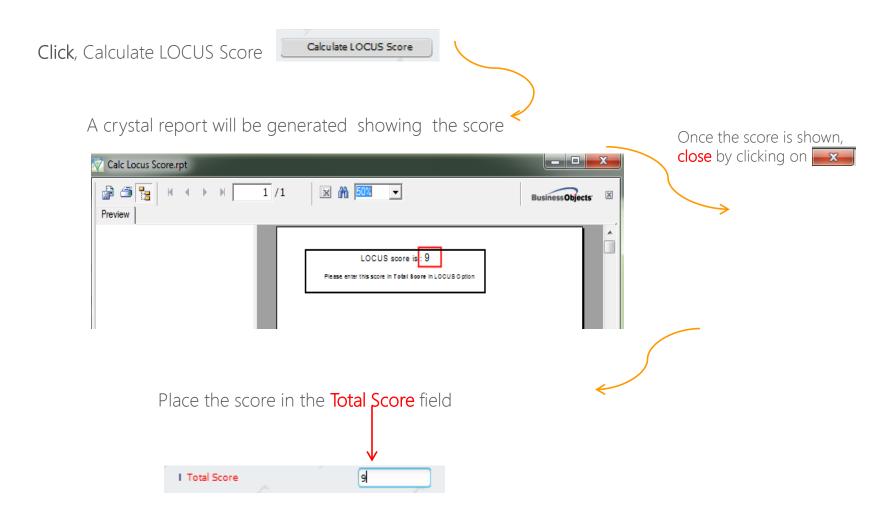

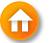

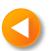

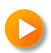

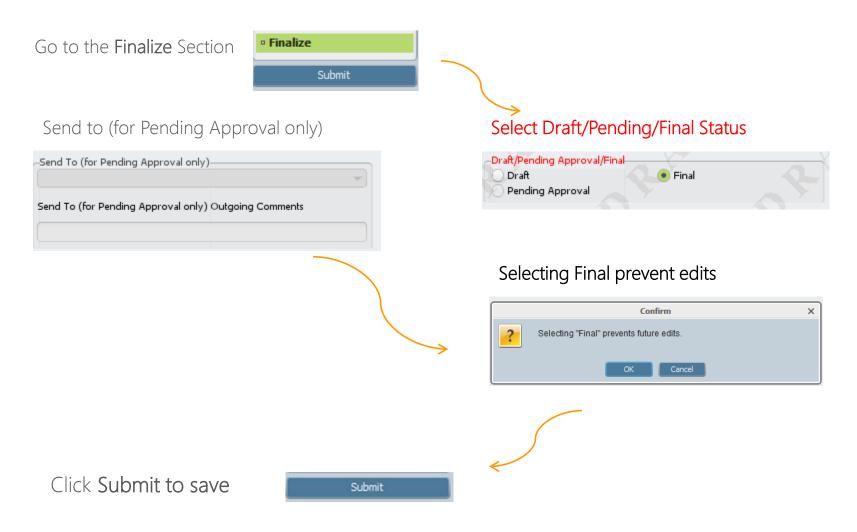

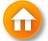

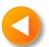

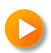

#### **MISC**

The question: What termination reason should an Agency use to discharge a client if they go AWOL?

Answer: If a client goes AWOL from a program, and is terminated in Avatar, the termination Program can use Other as the reason and explain in the discharge comments section.

Administrative Discharge is used in the AOD Programs not MH.

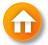

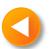

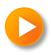